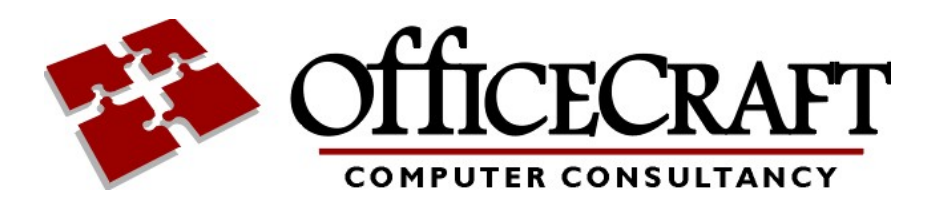

RESTRICTED - COMMERCIAL © 2020 OfficeCraft Ltd

This document and the information contained herein are the property of OfficeCraft Ltd. It must not be reproduced in whole or in part or otherwise disclosed without the prior written consent of OfficeCraft Ltd. Additional copies may be obtained by application to the Documentation Controller, OfficeCraft Ltd.

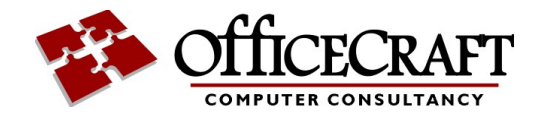

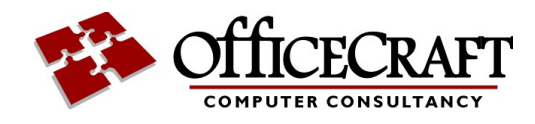

# **Table of Contents**

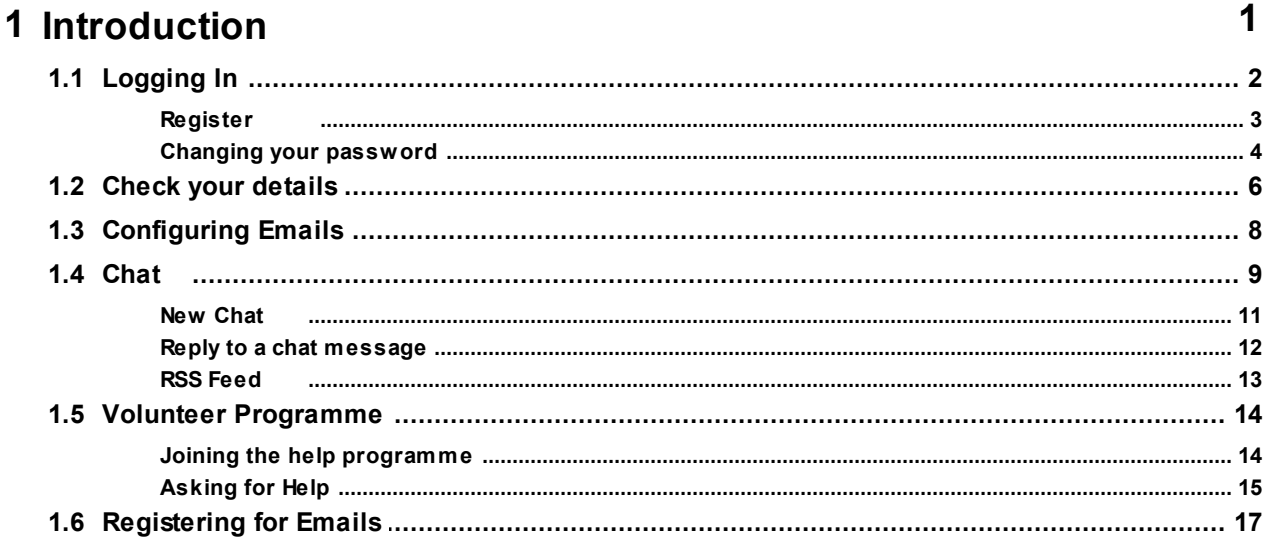

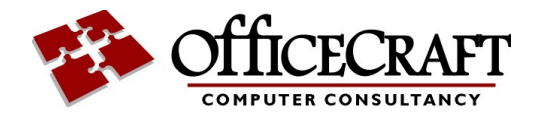

# <span id="page-3-0"></span>**1 Introduction**

This Westminster Park Portal (http://portal.wp-ra.org.uk) is for anyone who lives in and around Westminster Park, Chester, or is interested in news about the area. You can use this website to update your user details that are held by the residents association and update your email preferences.

When you join the residents association you are automatically added to the portal.

You can also register for the portal yourself.

On first joining you will be sent a confirmation email to verify your email address. **Until you activate the link, you won't be able to log in or change your password.**

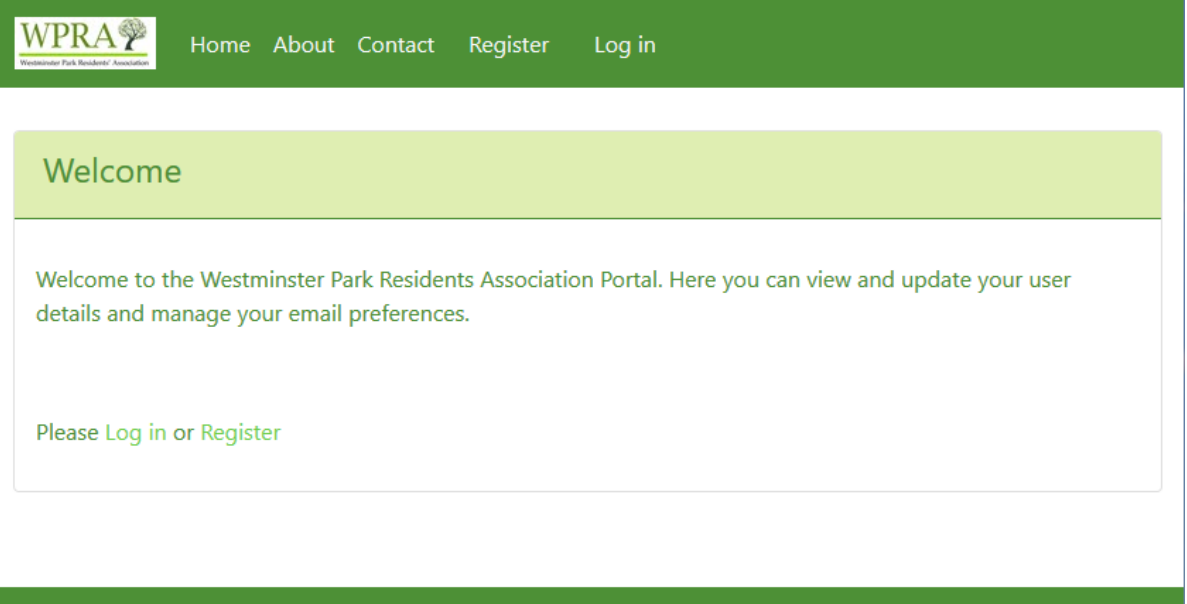

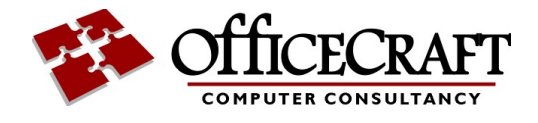

## <span id="page-4-0"></span>**1.1 Logging In**

To login, select the login link

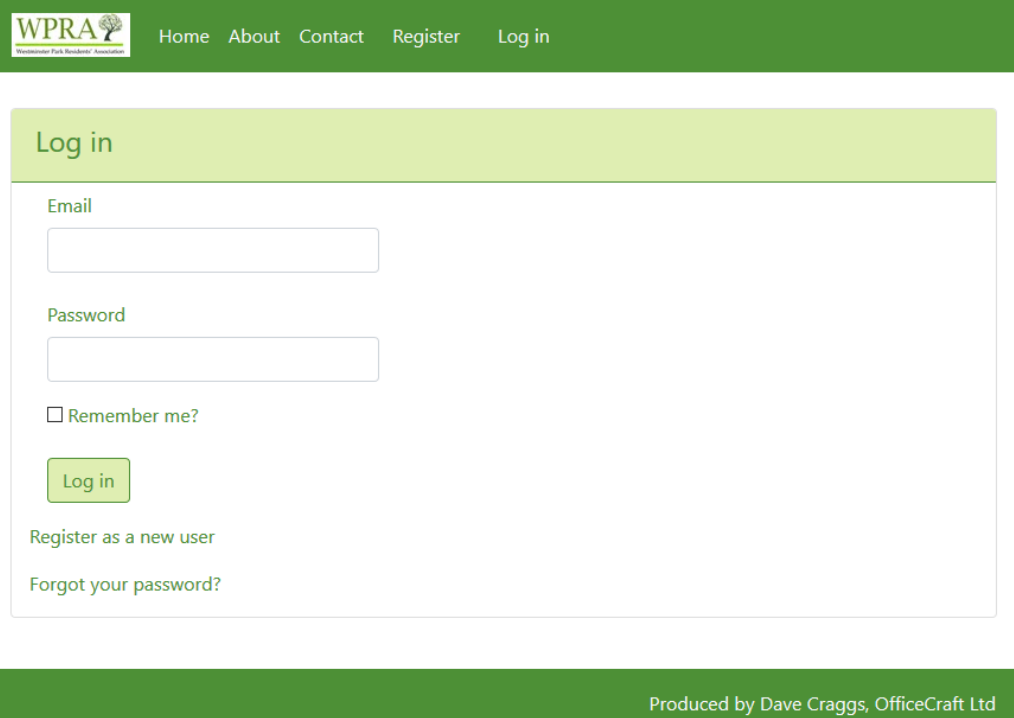

Just enter your email address and password.

lf you are not [register](#page-5-0)ed you can use the <u>register</u>l ঃী link.

If you don't know your password you can reset it using the <u>Forgot your [password?](#page-6-0)</u>I 4**`**I link.

After logging in you can <u>check the [details](#page-8-0)</u>I <sup>6</sup> i we hold on you.

You can select which [emails](#page-10-0) you receive 8

You can use our chat facility.

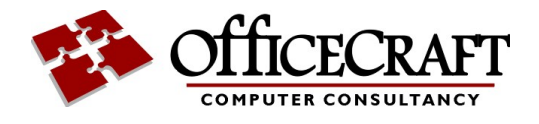

#### <span id="page-5-0"></span>**1.1.1 Register**

Select register to add yourself to the portal.

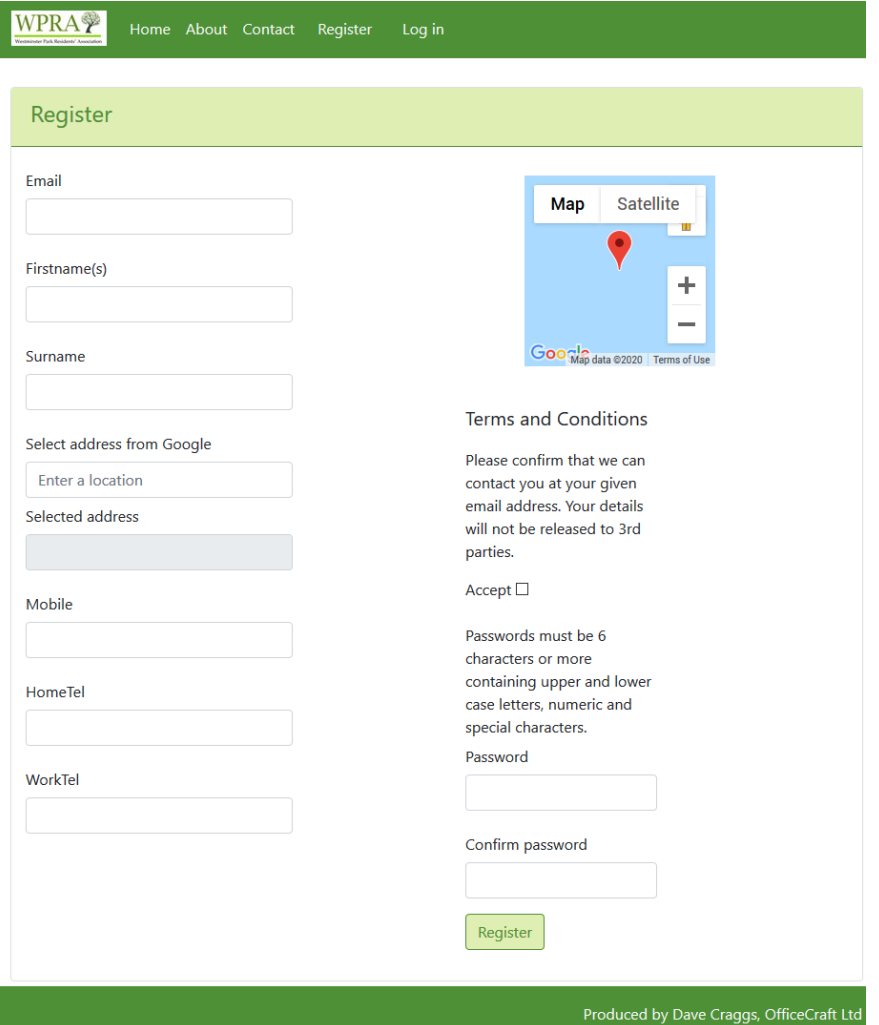

You need to add you email address, name and address.

Please Accept the terms and conditions and then add your chosen password.

Note:

**Passwords must be 6 characters or more containing upper and lower case letters, numeric and special characters.**

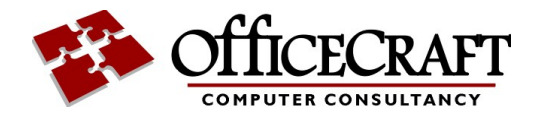

#### <span id="page-6-0"></span>**1.1.2 Changing your password**

Use the Forgot your password? option to send an email to the will give you a link to change your password.

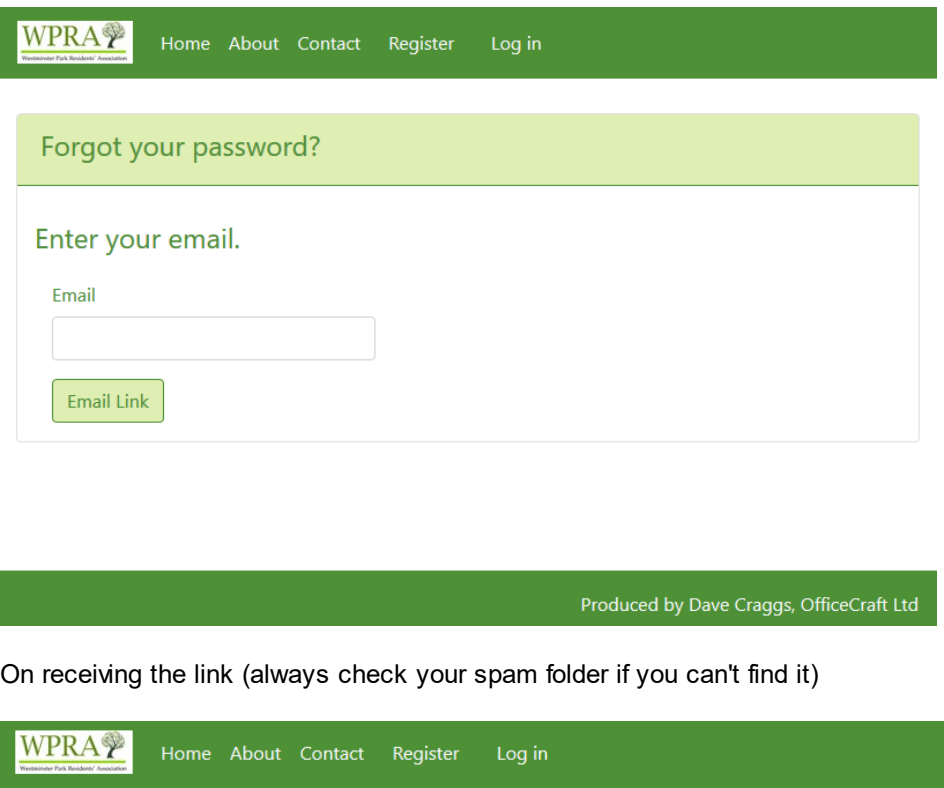

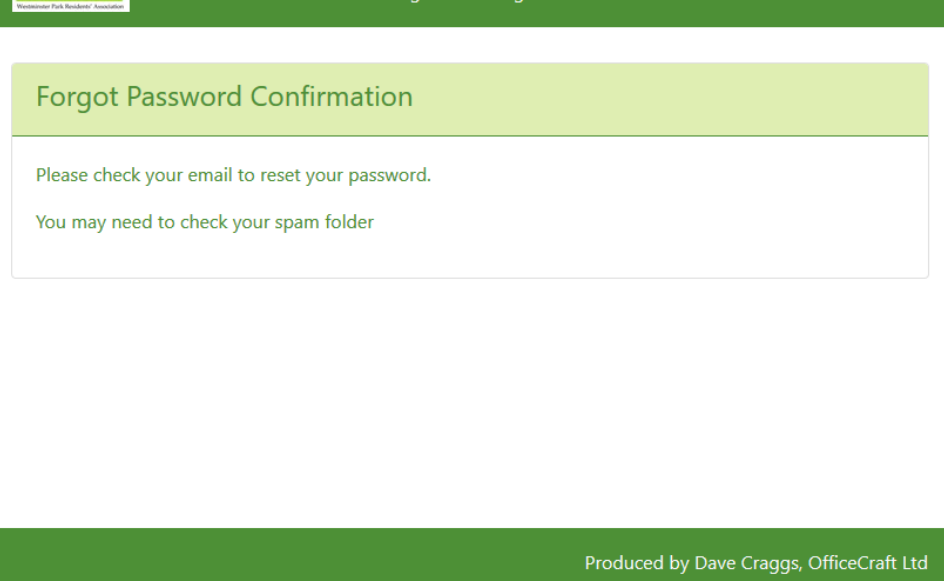

On receiving the email you can the set your password using the page below.

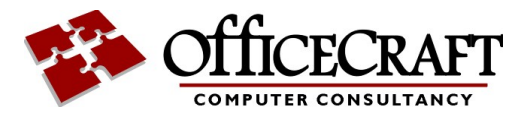

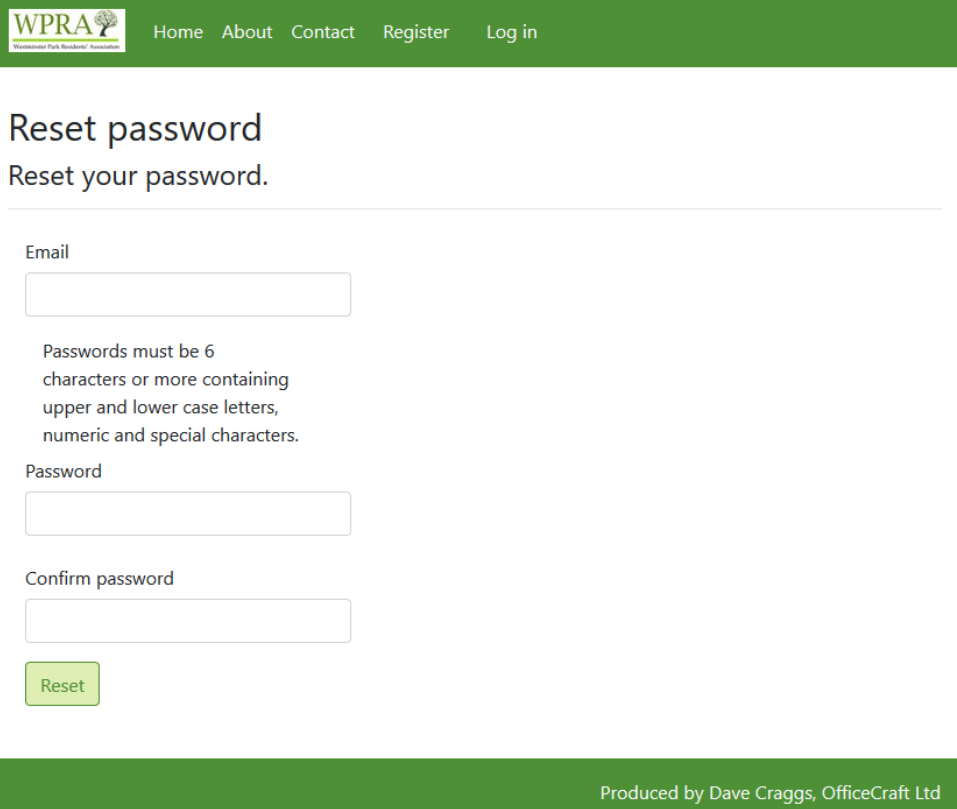

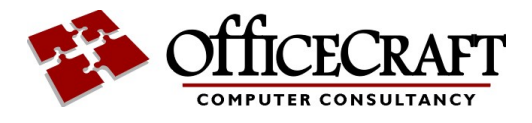

# <span id="page-8-0"></span>**1.2 Check your details**

To check or update your details, please click on your name in the menu bar.

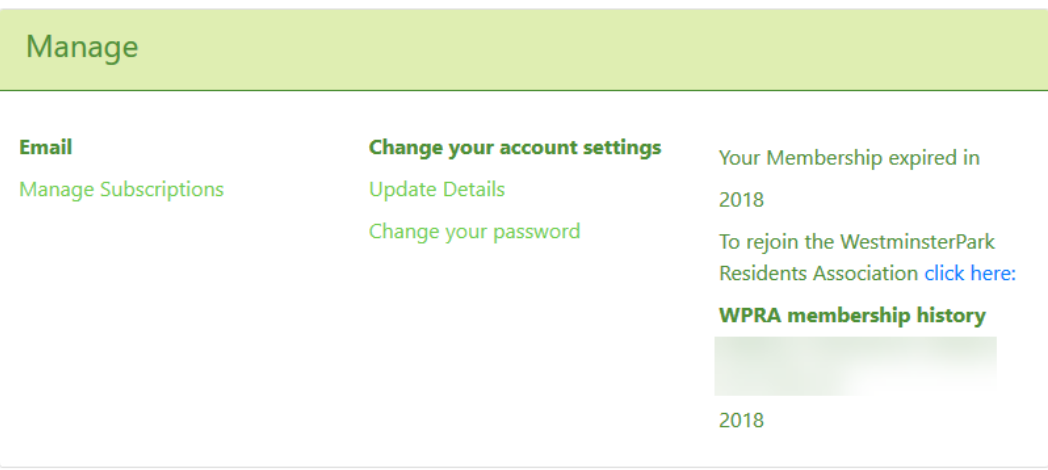

Produced by Dave Craggs, OfficeCraft Ltd

Here you can see your membership history.

Clicking on update details gives you the following page:

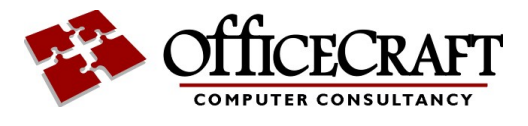

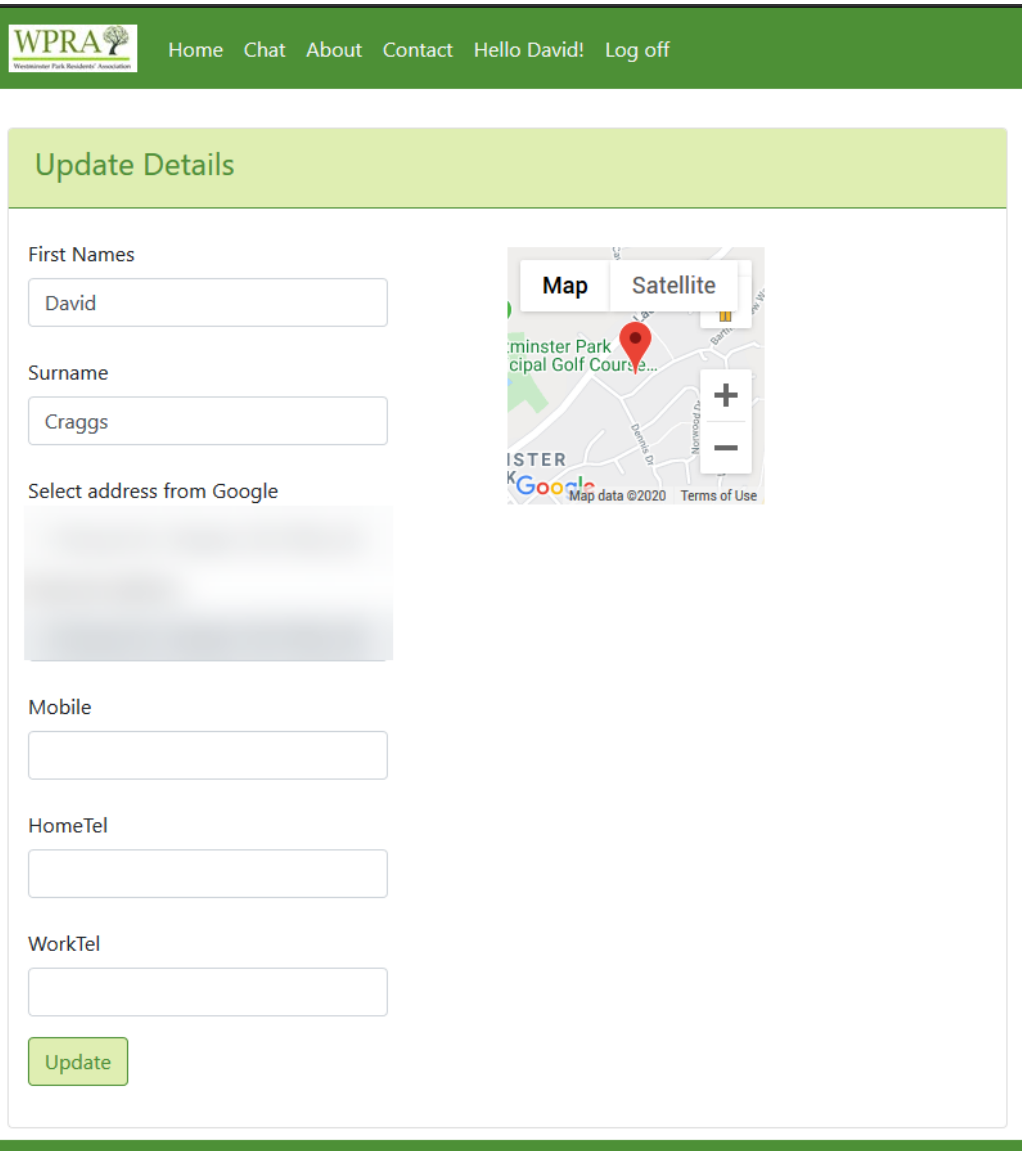

Produced by Dave Craggs, OfficeCraft Ltd

f

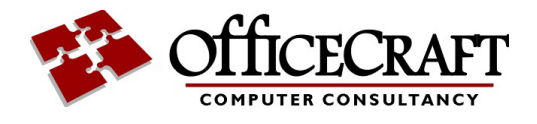

# <span id="page-10-0"></span>**1.3 Configuring Emails**

Selecting Manage Subscriptions from the home page or user details give you the following:

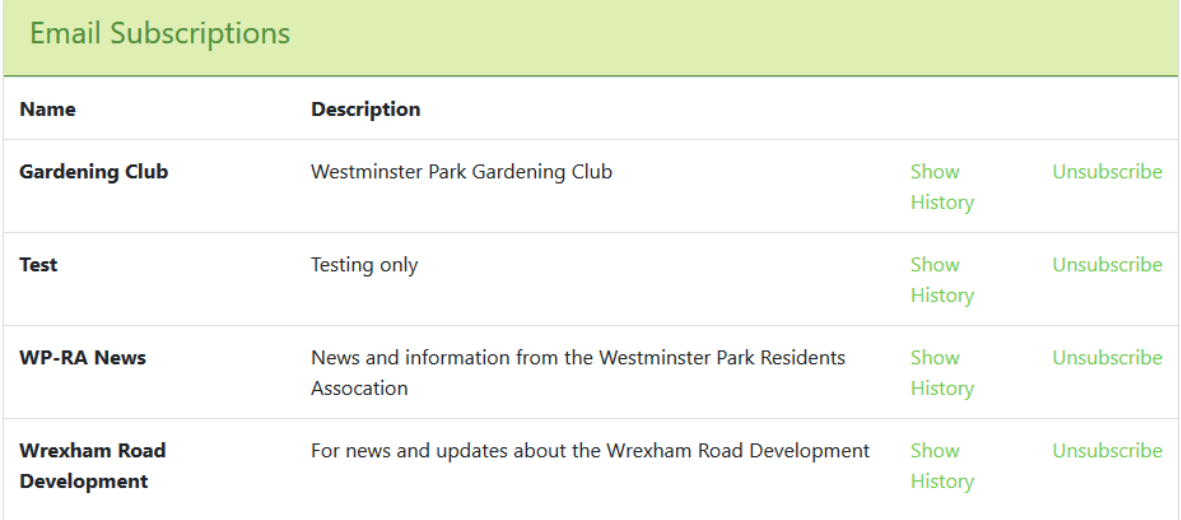

Produced by Dave Craggs, OfficeCraft Ltd

Here you can select the lists you are interested in or unsubscribe.

You can also view all emails send previously from the lists.

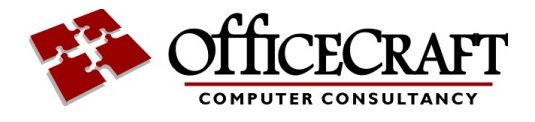

### <span id="page-11-0"></span>**1.4 Chat**

We also now have a chat facility.

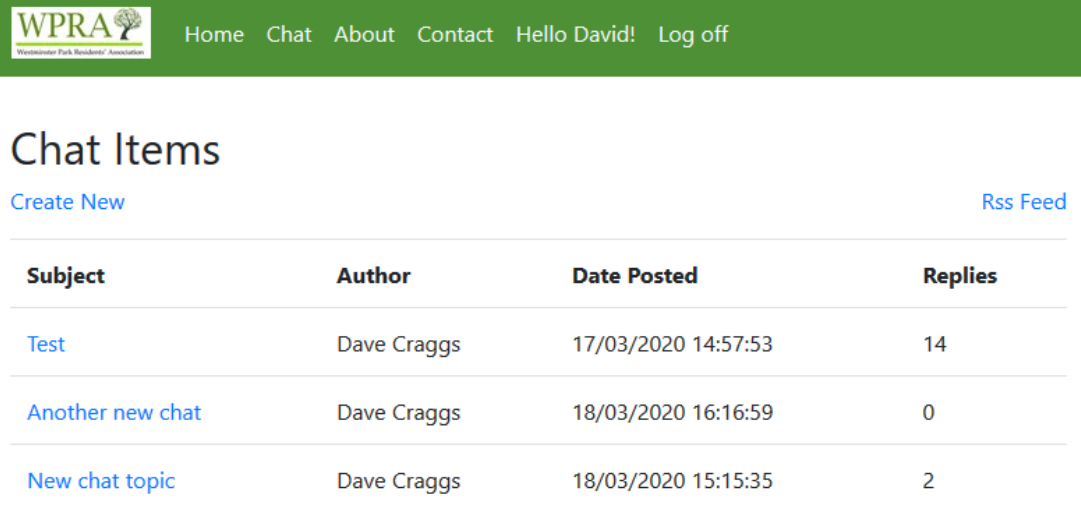

Produced by Dave Craggs, OfficeCraft Ltd

From this page, you can <u>[start](#page-13-0) a new chat</u>l 11, or view an existing chat. You can <u>[reply](#page-14-0)</u>l 12 to any message on the chats.

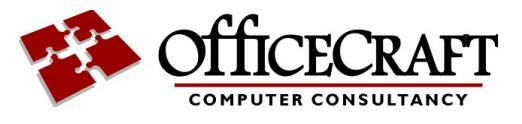

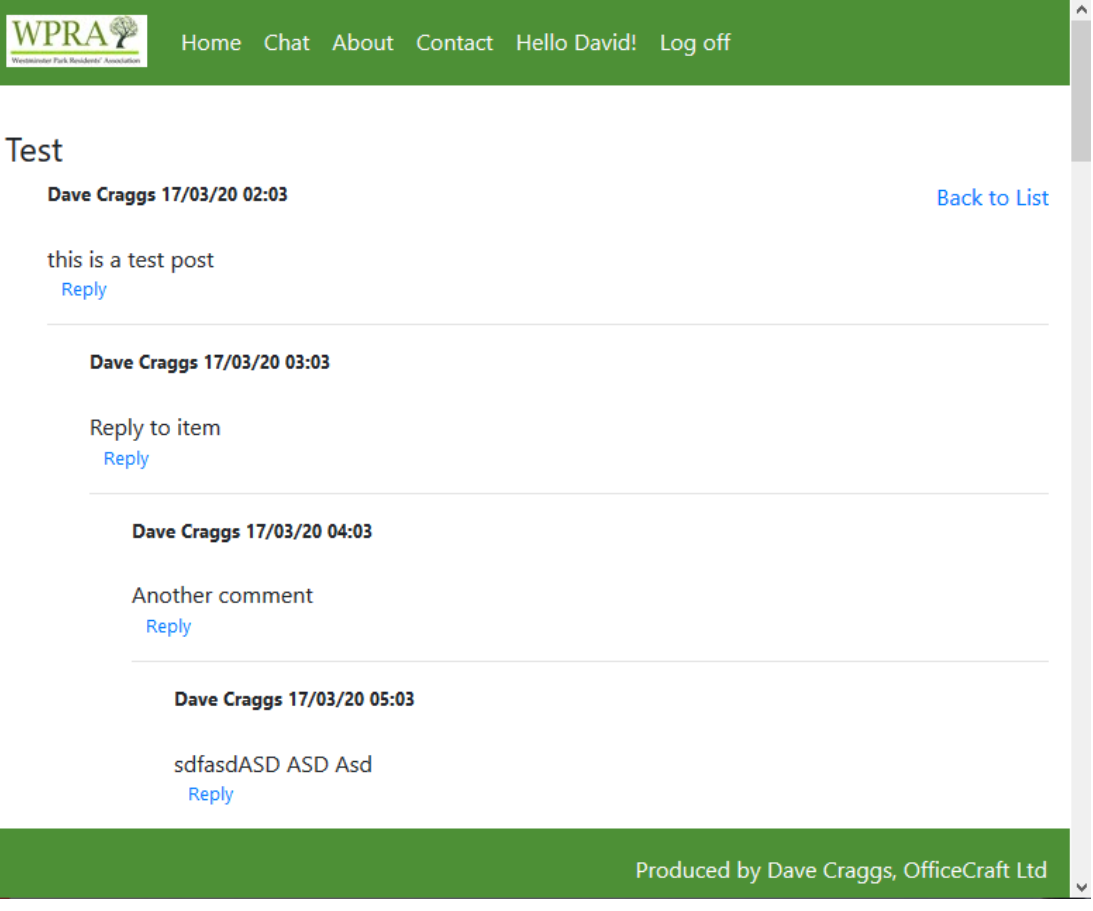

I

 $\overline{\phantom{a}}$ 

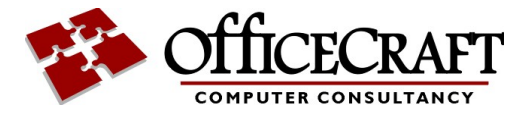

#### <span id="page-13-0"></span>**1.4.1 New Chat**

Use Create new from the main chat page to start a new thread.

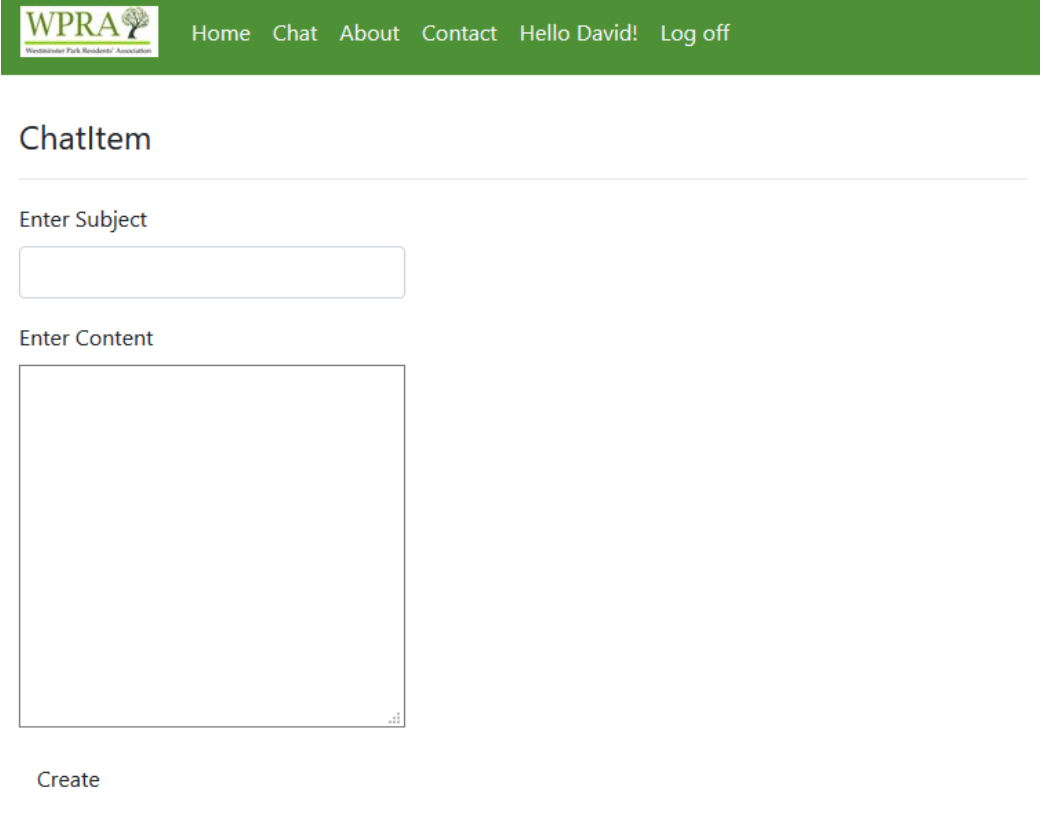

**Back to List** 

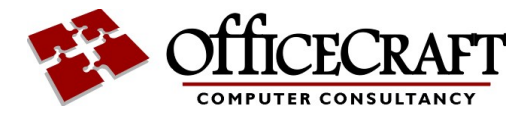

#### <span id="page-14-0"></span>**1.4.2 Reply to a chat message**

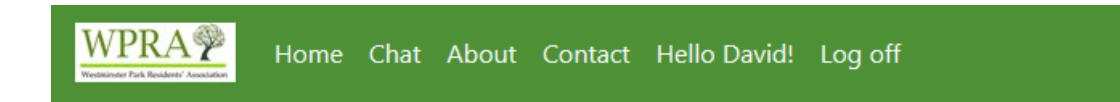

### ChatItem

**Enter Content** 

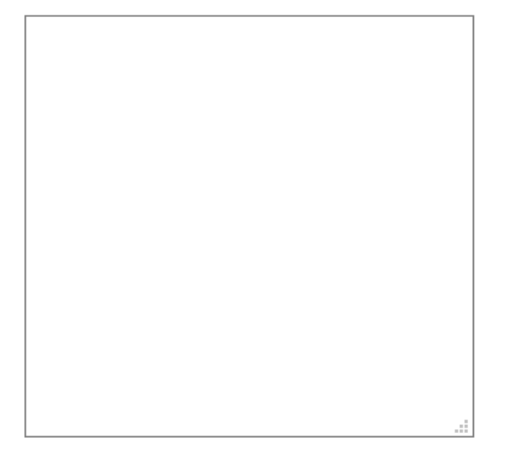

Create

**Back to List** 

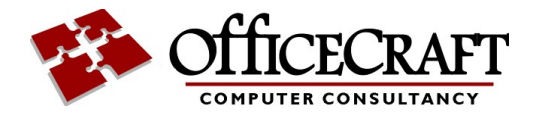

#### <span id="page-15-0"></span>**1.4.3 RSS Feed**

For the more technical Chat has a RSS (Really Simple Syndication) feed. There is a link on the main chat page.

Rss feeds are widely used on websites, and are used to keep track of changes and updates to a website.

A RSS feed is simply a list of the latest items on the the website, and are used by programs such as [Feedly](https://feedly.com/i/welcome).

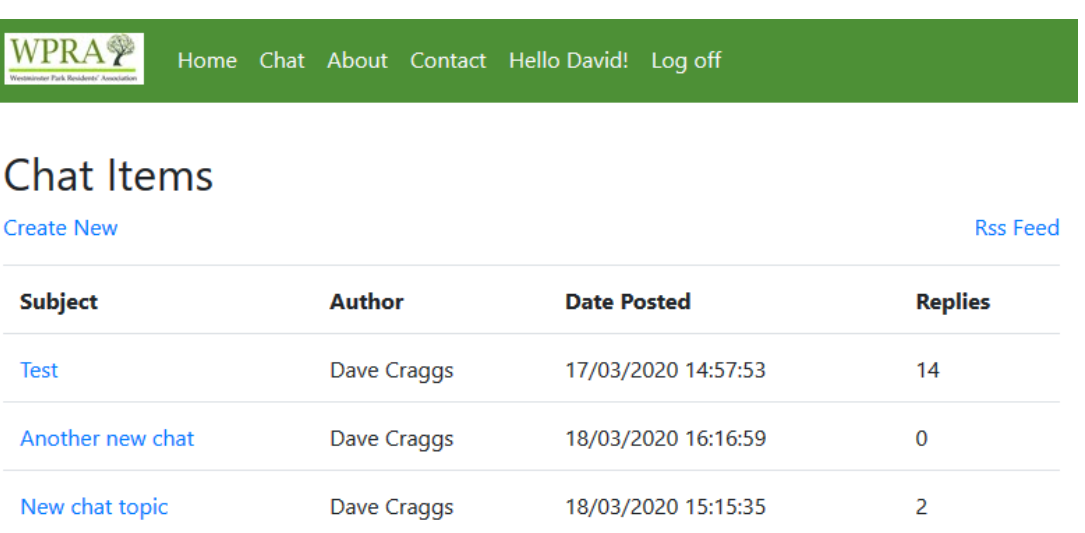

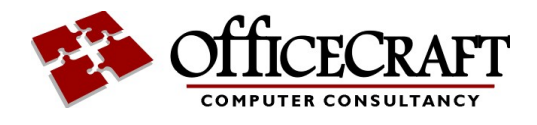

### <span id="page-16-0"></span>**1.5 Volunteer Programme**

We are now running a Volunteer programme

If you have time we can add you to our list or people who are prepared to help the local community.

And if you are in need of any assistance you can also register. This could be shopping, picking up prescriptions, or even just having someone to talk to.

If you go to the home page you can see the following options:

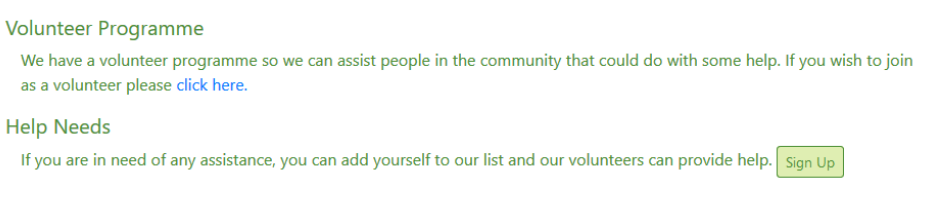

You can select the option to be put on our volunteers list.

Or you can registe<u>r for [assistance](#page-16-1) by pressing the sign up button.</u>I 14

#### <span id="page-16-1"></span>**1.5.1 Joining the help programme**

You can be put on the list for help by contacting any of the Resident Association committee members or online using the Portal.

If you select the option on the home page

You will see this

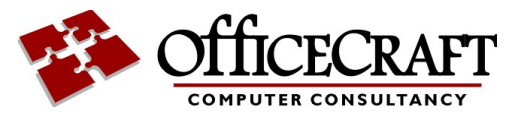

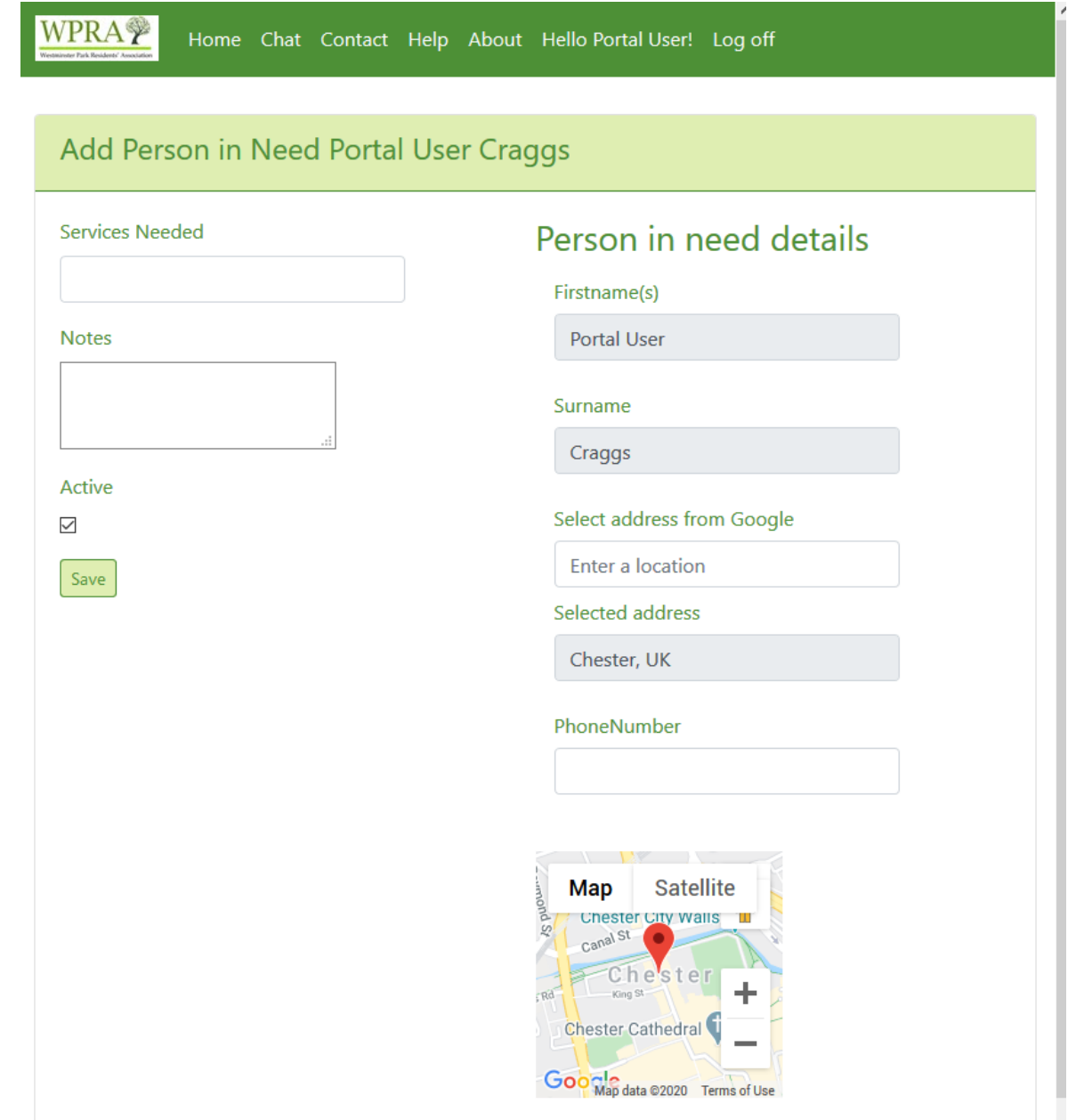

Here you can give us any information that you think we need to know,

Services needed could be anything like shopping, pick up prescription or just someone to talk to.

Notes are just for anything else we should know.

#### <span id="page-17-0"></span>**1.5.2 Asking for Help**

Once you are in the System, you can ask for help by contacting any of the Resident Association committee members or online using the Portal.

Selecting edit help requirements from the home screen brings you here:

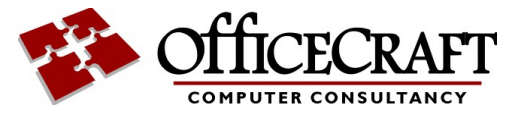

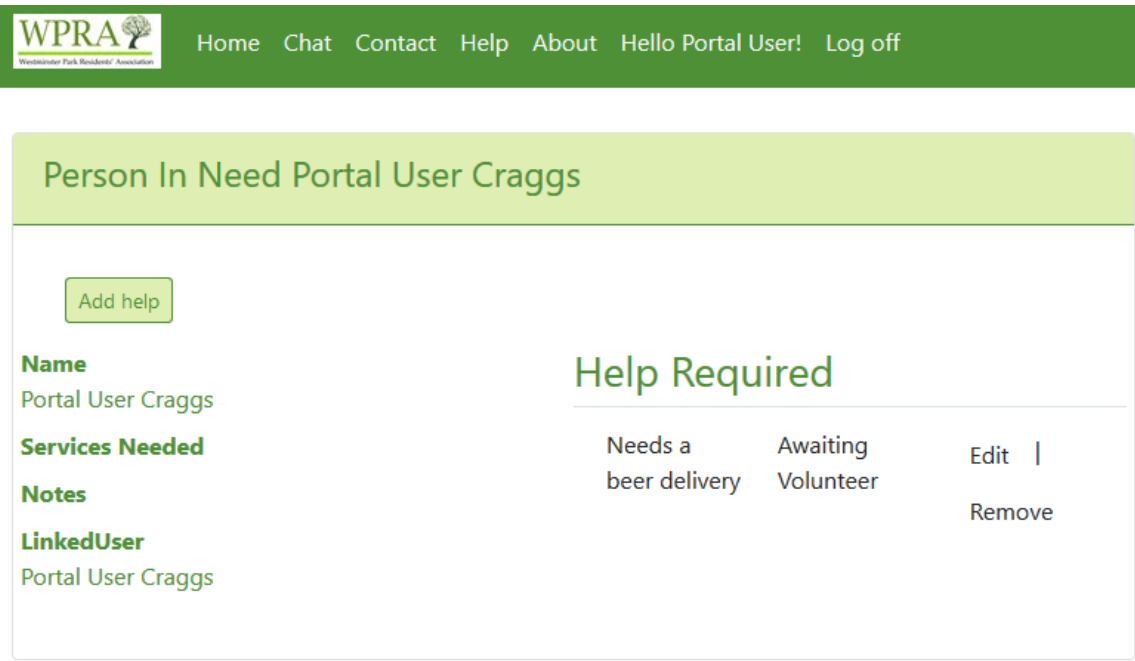

Using the Add help button allows you to request help

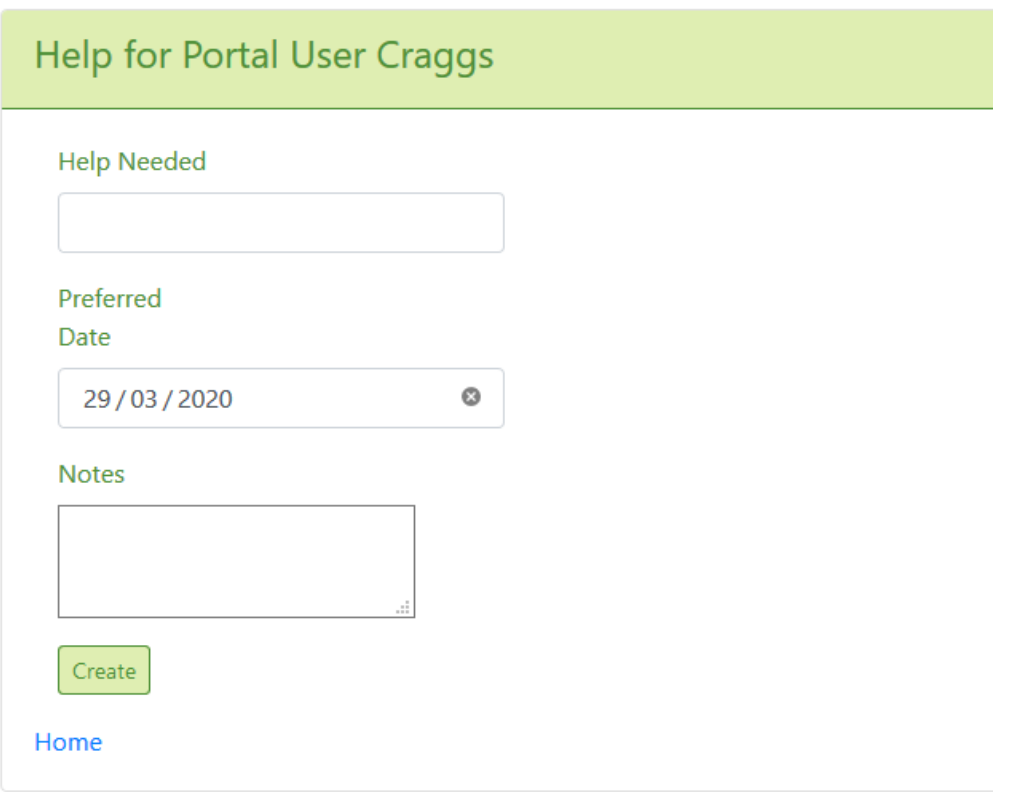

A request will be sent to the Volunteer team and someone will be assigned to assist you.

I

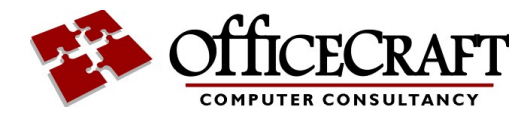

### <span id="page-19-0"></span>**1.6 Registering for Emails**

We have a number of email lists we use to keep you up to date.

To receive emails you need to add yourself to any of the email subscriptions listed.The lists will change over time.

Click on manage subscriptions on the home page.

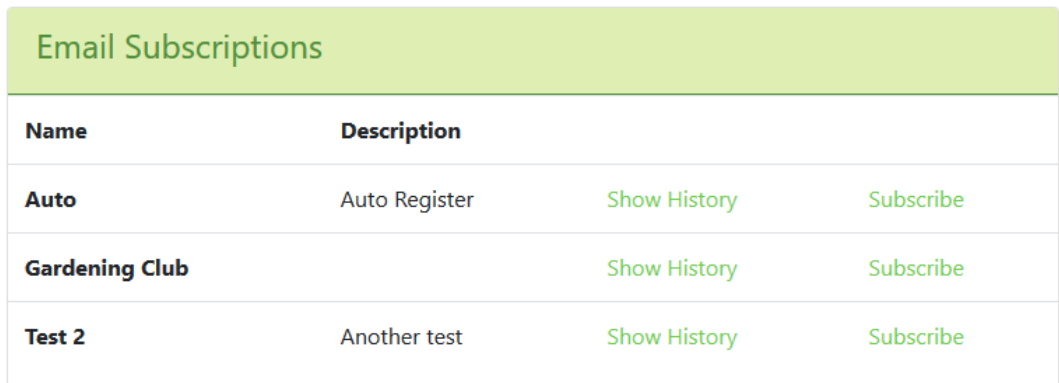

You can use the links to subscribe or unsubscribe from any list

You can also view the history of previous emails sent